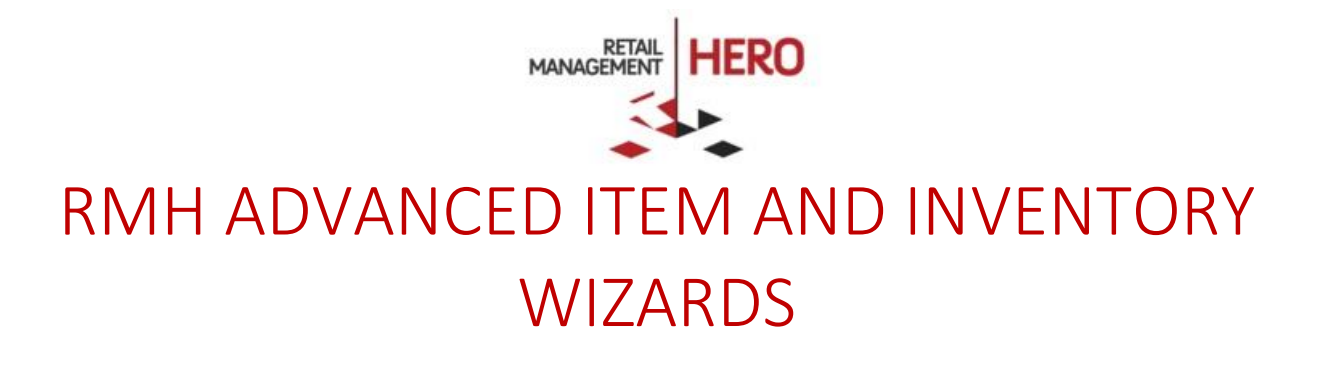

Retail Management Hero (RMH) rmhsupport@rrdisti.com www.rmhpos.com Copyright 2016, Retail Realm. All Rights Reserved. RMHDOCWIZARD050916

## **Disclaimer**

Information in this document, including URL and other Internet Web site references, is subject to change without notice. Unless otherwise noted, the example companies, organizations, products, domain names, e-mail addresses, logos, people, places and events depicted herein are fictitious, and no association with any real company, organization, product, domain name, email address, logo, person, place or event is intended or should be inferred. Complying with all applicable copyright laws is the responsibility of the user.

Without limiting the rights under copyright, no part of this document may be reproduced, stored in or introduced into a retrieval system, or transmitted in any form or by any means (electronic, mechanical, photocopying, recording, or otherwise), or for any purpose, without the express written permission of Retail Realm. Retail Realm or Retail Hero may have patents, patent applications, trademarks, copyrights, or other intellectual property rights covering subject matter in this document. Except as expressly provided in any written RMH license agreement, the furnishing of this document does not give you any license to these patents, trademarks, copyrights, or other intellectual property.

The document, SDK help file and demo projects are subject to the Partner's non-disclosure and VAR agreements signed by Retail Realm.

2016 Retail Realm. All rights reserved. Doc ID: RMH\_How-To\_Wizards\_0501016. Publication date: June 2016

Support is provided through the RMH support system: [http://support.rrdisti.com/account/login.](http://support.rrdisti.com/account/login)

RMH Product Website: [www.rmhpos.com](http://www.rmhpos.com/)

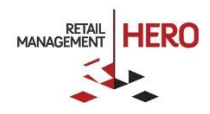

## RMH Wizards

RMH provides many wizards you can use to quickly make multiple changes to your database – all at the same time. The following guides you through the Advanced Item Update Wizard and Inventory Wizard.

**Online Training Video:** <https://vimeo.com/album/3520470/video/160322879>

## Advanced Item Update Wizard

The Advanced Item Update Wizard allows you to easily and quickly change multiple desired item properties in RMH en masse using an Excel-like screen. For example, update item prices, price levels and cost prices.

**Tip:** If you want to change only a single field for multiple items, use the Inventory Wizard.

- 1. Log onto the **RMH Store Manager**.
- 2. Click the **Merchandising** option in the left navigation pane, navigate to the **Wizards** section, and then select the **Advanced Item Update Wizard** option.
- 3. On the Welcome screen, click **Next**.
- 4. Select the type of items you want to change. For example, Department, Category, Supplier, etc.

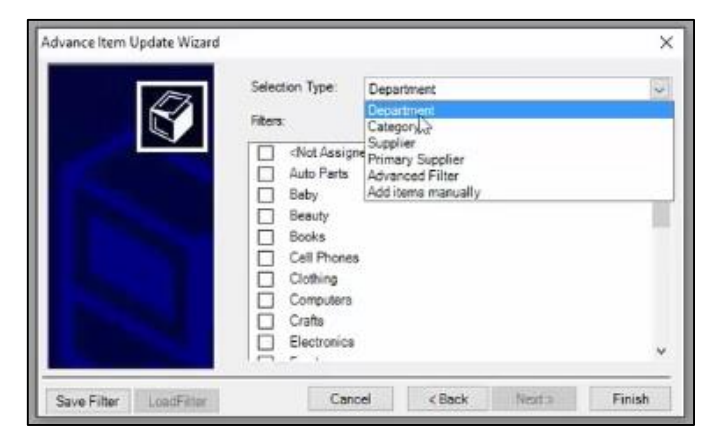

Or, use an Advanced Filter, which lets you select a subset of items to change (by item lookup code).

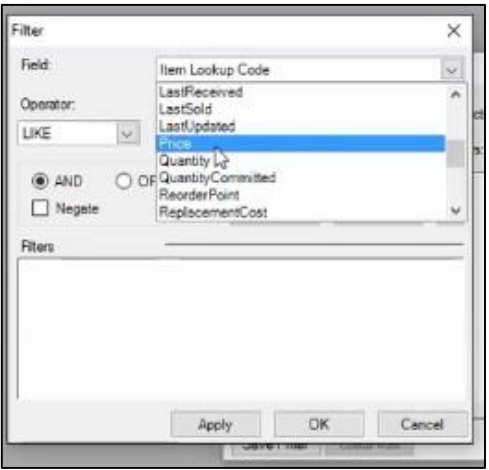

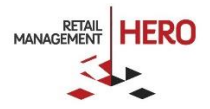

5. After selecting the type of items to change, click **Finish**. The system will then display on a grid all the items that match the specified filter criteria along with their detailed field information that was entered during the item setup process. Use the arrow bar at the bottom of the screen and scroll to the right to display additional fields. See following sample figure.

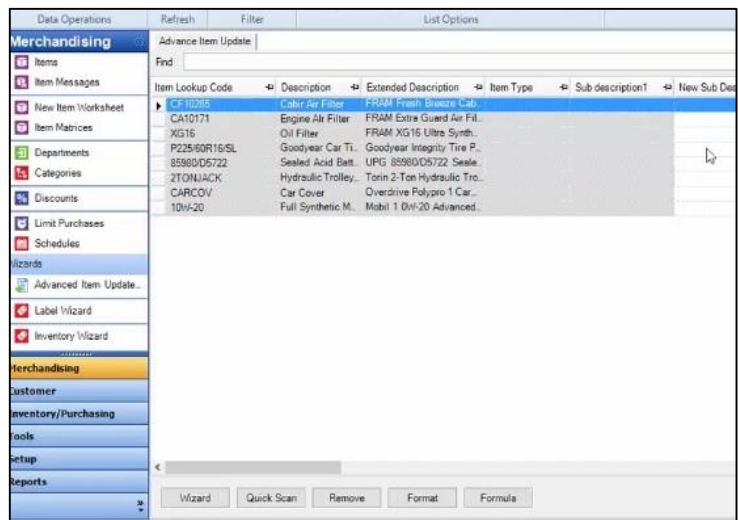

6. Each field provides two columns – one with the existing data and the other with the desired updated data. In the **New** column for the applicable item field, enter the updated data (price, etc.). For example, to change an existing item price, enter the updated price in the **New Price** column.

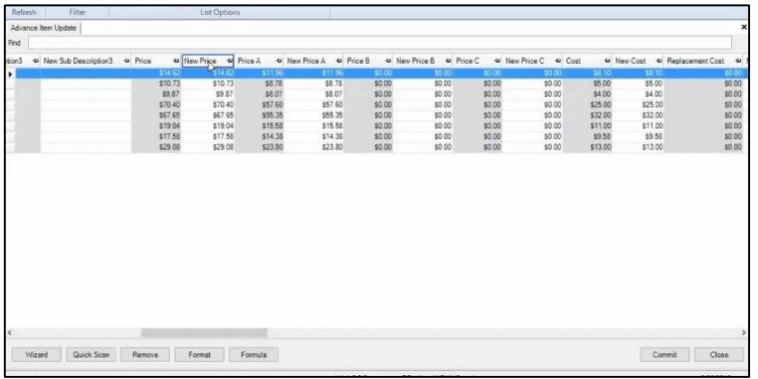

**Button Description Wizard** Clicking this button displays the Wizard again, enabling you to select additional items for updates **Quick Scan** | Clicking this button lets you quickly enter or scan a barcode; clicking the **Lookup** button lets you add more items to the list. Clicking **Done** will close the window and populate the item grid with the items510.73 **48.78** 68.78 so no \$9.87 \$8.07 \$8.07 \$0.00 \$57.60 \$57.60 \$70.40  $$0.00$ \$67.65 \$55.35 \$55.35 \$0.00 \$19.04 Quick Scan  $\times$ \$17.58 tem Lookup Code or Alias \$29.08  $Looku \gtrsim$ Done Accept

This screen also offers various options to facilitate item updates.

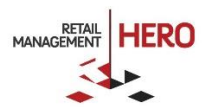

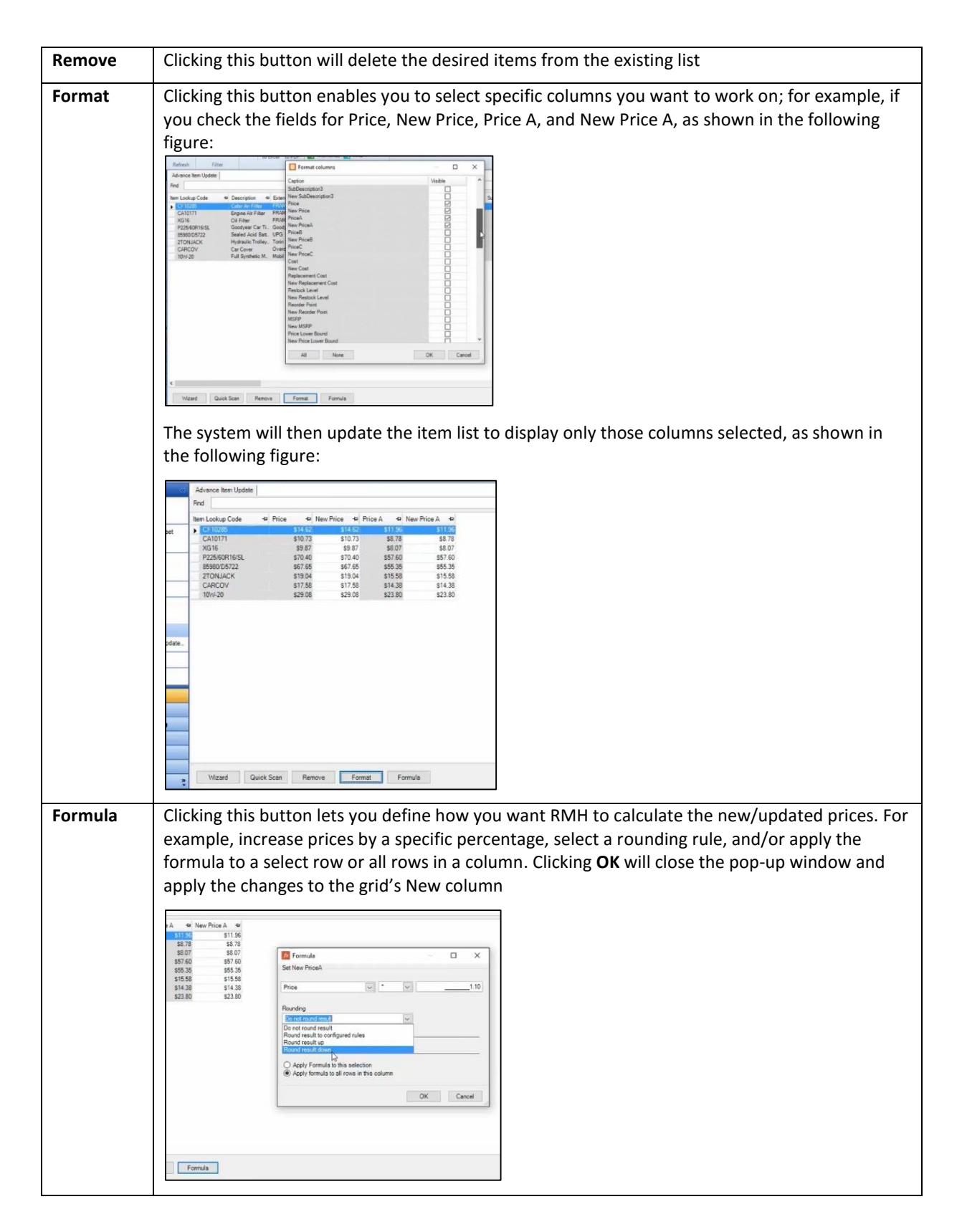

7. After making all the applicable changes to the grid, click the **Commit** button and confirm the action.

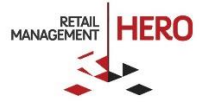

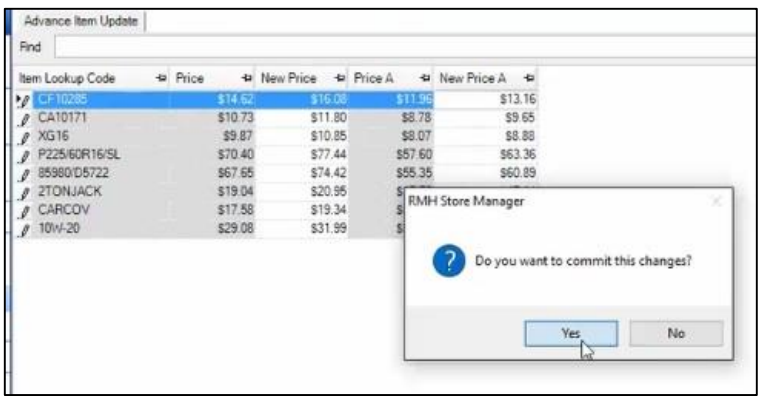

The system will then update the database and you can exit the wizard.

## Inventory Wizard

The Inventory Wizard is ideal for quickly updating a single field for multiple items at the same time.

**Online Training Video:** <https://vimeo.com/album/3520470/video/160322879>

- 1. Log onto the **RMH Store Manager**.
- 2. Click the **Merchandising** option in the left navigation pane, navigate to the **Wizards** section, and then select the **Inventory Wizard** option.
- 3. On the Welcome screen, click **Next**.
- 4. On the Select Task screen, select the desired task. For example, 'Change Item Costs' or 'Change Item Type.'

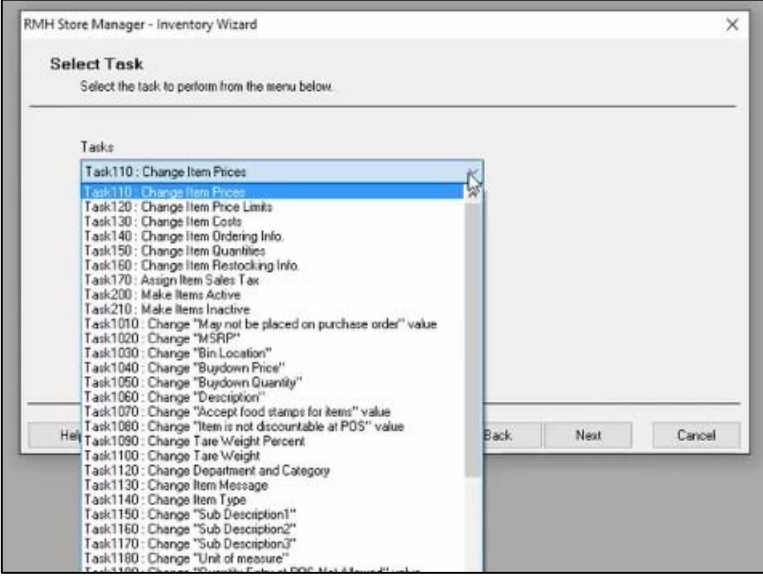

**Note:** Some of the tasks in this drop-down list box were preserved from the Microsoft Dynamics RMS inventory wizard. RMH includes many additional task options that allow you to use the wizard to change any item property.

5. After selecting the task, click **Next**.

**Note:** For sample demonstration purposes, the following guidelines assume that the 'Change Primary Supplier' task was selected.

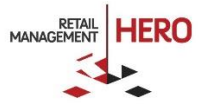

6. Specify the item filter by defining the filter and then checking the applicable box(es). The available drop-down list box lets you select items by department, category, supplier, or add items manual or from the filter.

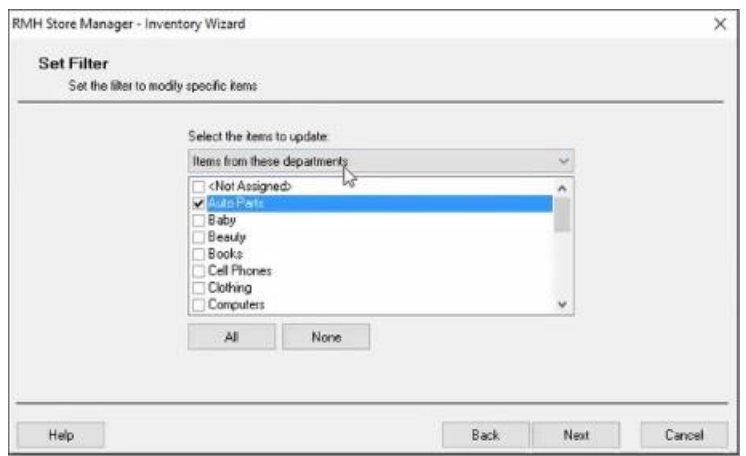

**Note:** In this scenario, the 'Not Assigned' option will apply the change to all items that currently do not have an assigned supplier.

- 7. Click **Next** to continue.
- 8. Select the **Primary Supplier** from the available list, and then click **OK**.

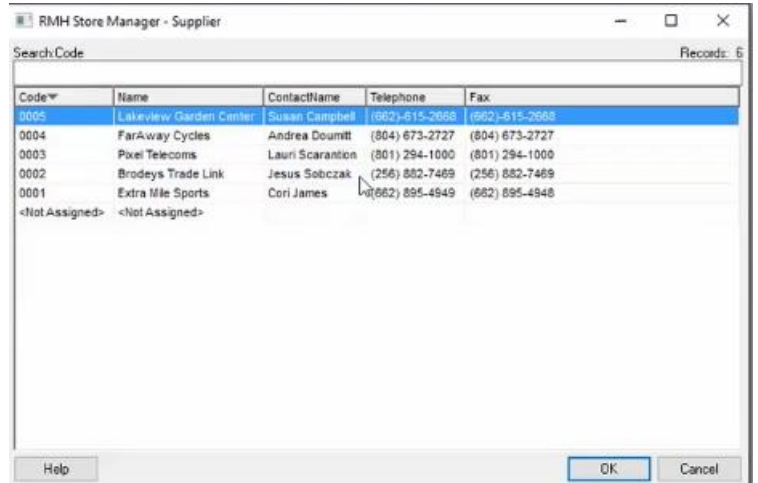

9. Click **Next** to continue, and then click **Finish**. A grid will display that shows all the items that matched the filter criteria. See following figure:

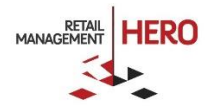

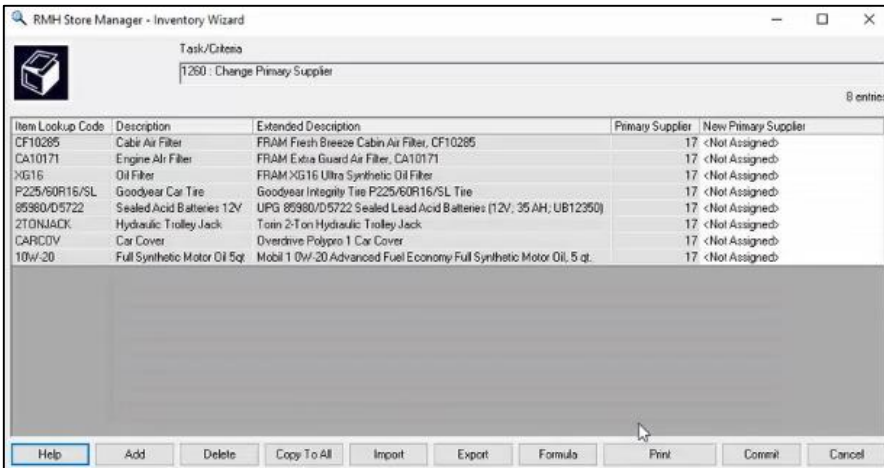

10. In the **New** column, edit the fields as desired. For this example, clicking in the white field in the **New Primary Supplier** column will display a drop-down list of all the existing suppliers in the database.

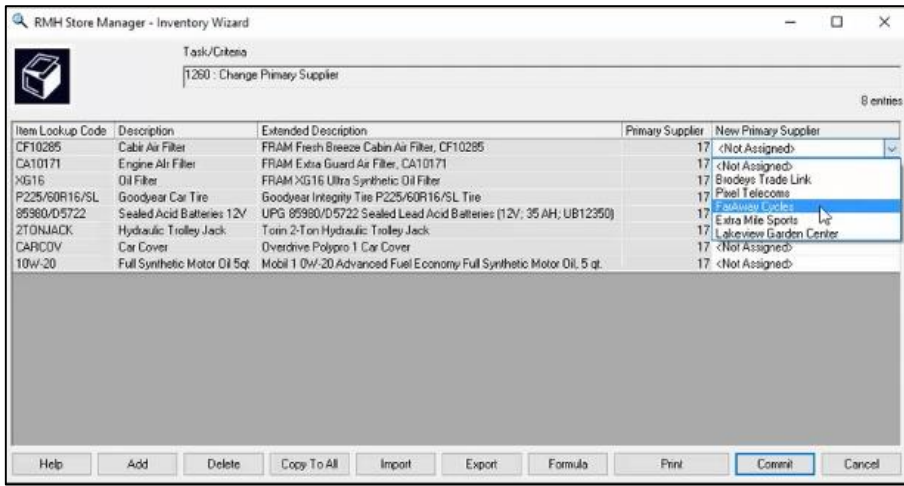

This screen also offers the various functions:

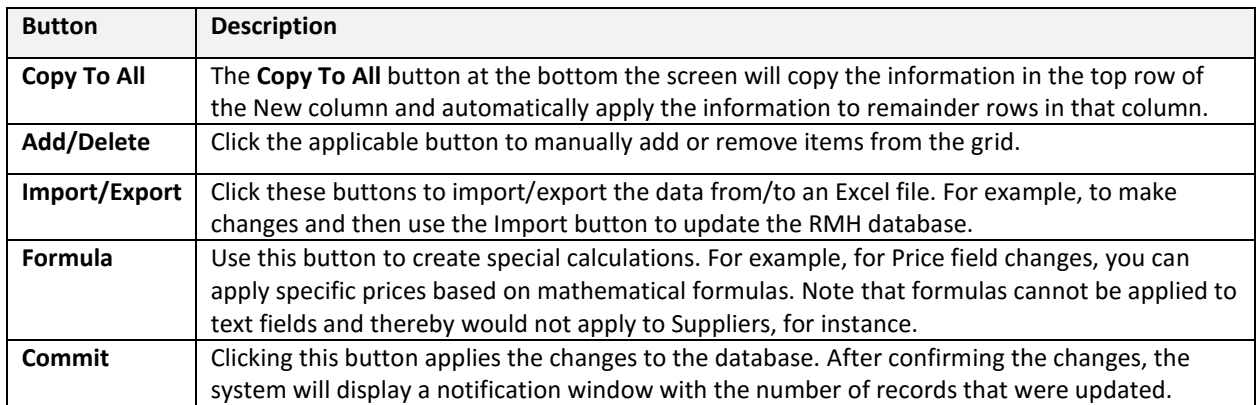

11. Click **Commit** to apply the changes to the database.

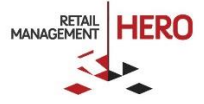